Adding Libby to your Android Smart Device (Samsung/Google/etc.) \*\* The Kindle e-readers are not compatible with the Libby/Overdrive Canada

Android is an operating system used by Google on most smartphones, tables, and other devices. If it's not an Apple product, it most likely will fall under the Android category.

Libby is an a free app that you can download onto your Android device that allows you to download ebooks and audiobooks.

## **Step 1: Download the App**

1) Go to your Google Play' and search up 'Libby'.

2) Go ahead and download the app.

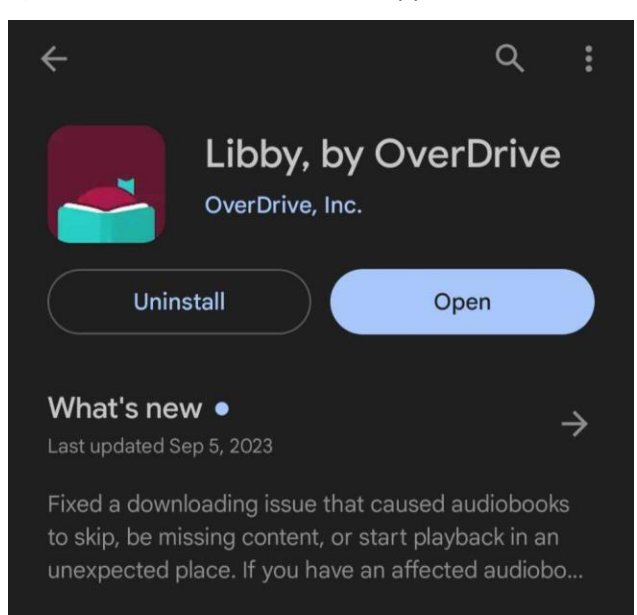

## **Step 2: Signing In**

1) Once the app has finished downloading, open it up!

2) You'll need to add in your account. Press the button at the bottom of the screen with the 3 lines. It will take you to a screen like the following image. Press on "Manage Cards".

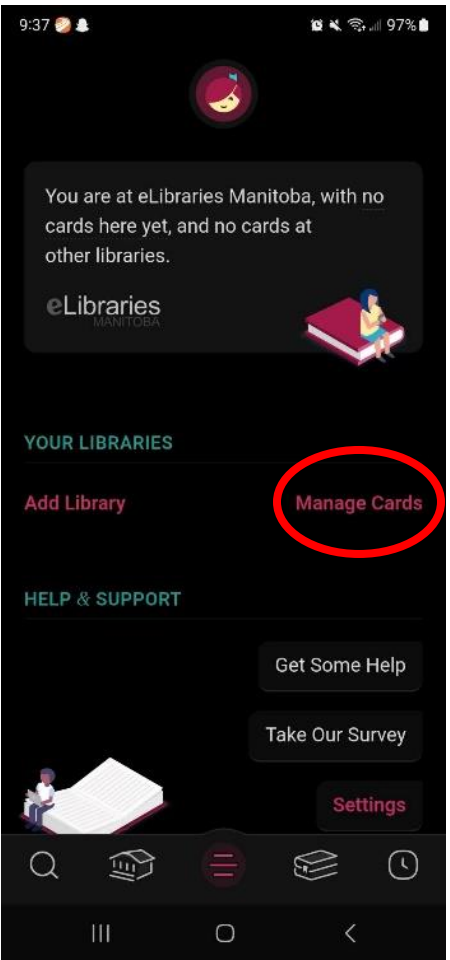

3) The next screen will prompt you to "Add a Card", press the button.

4) After it will ask if you "Would Like A Card" or "Sign In With My Card". If you are already a member of the Springfield Public Library, then you will press "Sign In With My Card", otherwise visit the library to sign up for a membership.

5) The next screen should Ask you for which library you are apart of. You might need to scroll through the 51 other libraries. Ours is near the bottom of the list.

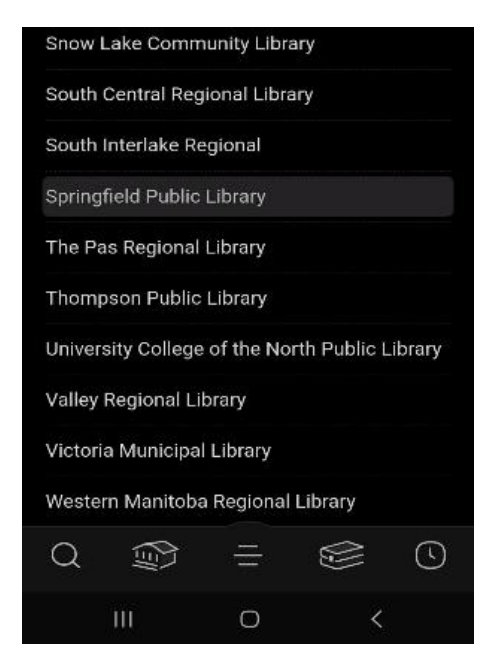

6) It will ask you for your card number, but ignore that and instead enter in your username. The next prompt is to enter in your pin/password. This information was provided when you signed up for your library card and should be the same when logging in to your library account.

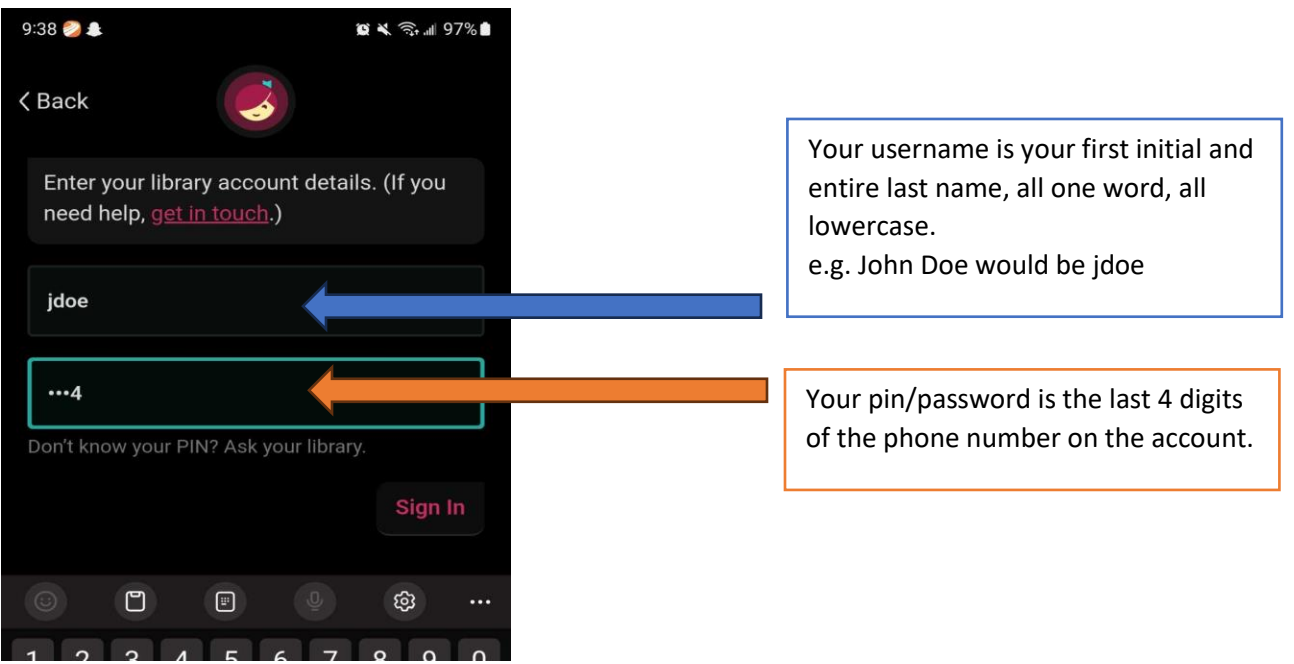

7) You are now good to go and look through all the ebooks and audiobooks.

## **Step 3: Borrowing Books**

1) You should now be logged in to your account and good to start borrowing ebooks and audiobooks! Go to the search page (the magnifying glass at the bottom) and either look what's on the front page, or you can search for a certain title/author/series.

2) Once you find that title that you'd like to borrow, click on the image. This will bring you to the info page about that title. Just under the image there will be one of two options. If on hold, press the button and then go back to the search to find another title. If you're able to borrow the book, continue to the next step.

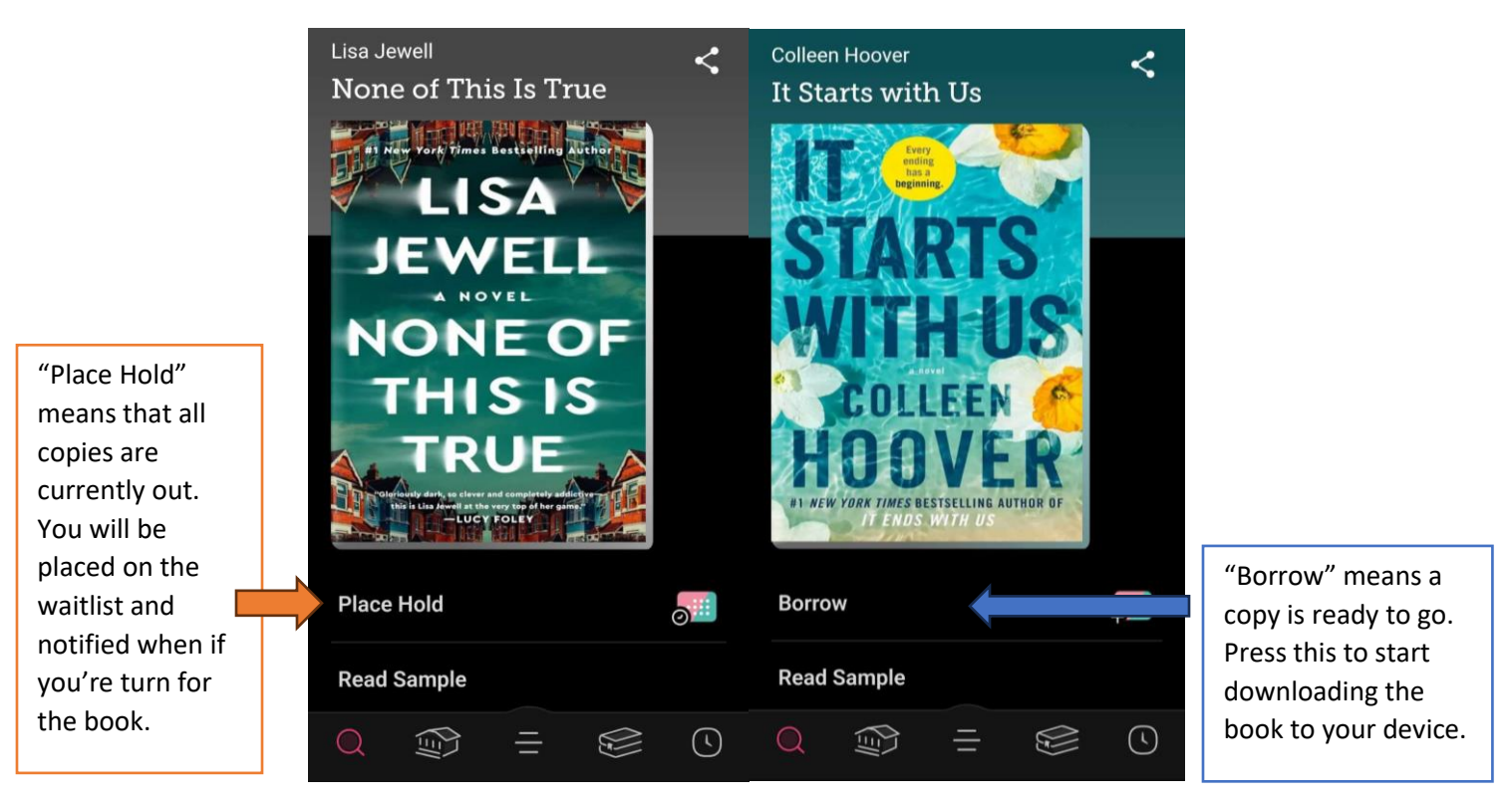

3) It will have a little popup at the bottom letting you know how many copies are available. Press that to start the borrowing process.

4) The next page will let you know which card the book is being borrowed on and how many days you will be borrowing the book for. If you would like to change the date, then press the pink "14 days", it will bring up 3 options: 7 days, 14 days, and 21 days. Pick what would suit you best. After that you can press the "Borrow" button to add it to your shelf.

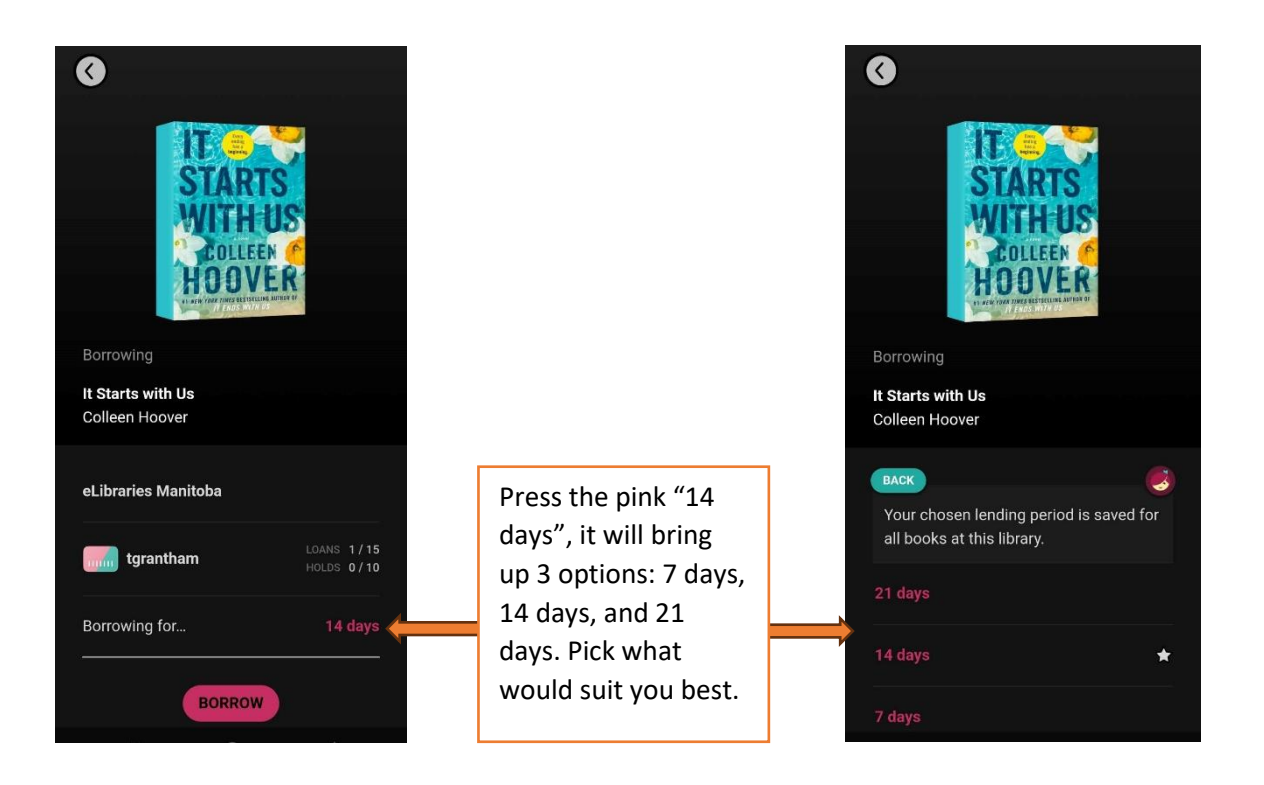

5) Go to your shelf (the button at the bottom that looks like stacked books). This will show you the book(s) you just borrowed. Once they're done downloading, press on either the image or the "Open In Libby" button to open up your book and start reading!

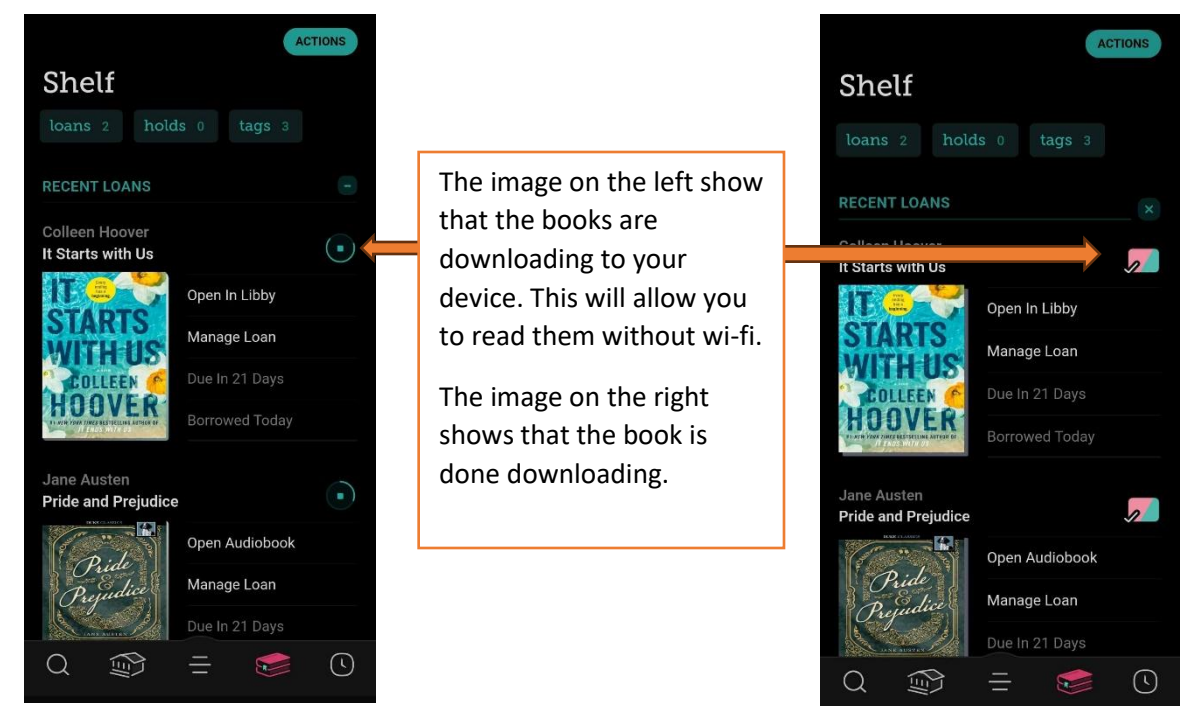